## How to Create a Slideshow on Your Fundraiser Page

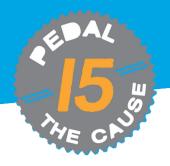

STEP 1

You can add multiple images to your individual or team fundraising page, which will display in a slideshow format. To do this, <u>log in to your GiveSignUp account and go to your fundraising page</u>. At the top, you will see a prompt to add a slideshow. Click the "+":

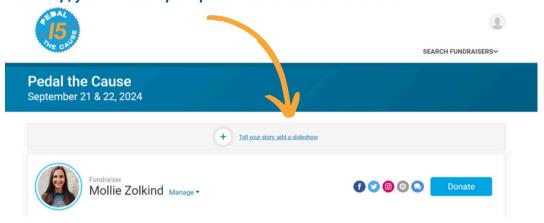

**STEP 2** Next, you can upload your images one at a time by clicking "Choose your image" and uploading a .png, .jpeg, .jpg, or .gif file. You can add up to 10 images.

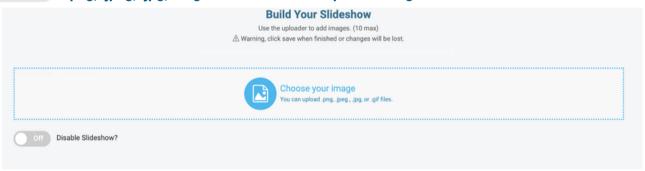

**STEP 3** There is a built-in crop feature that will allow you to drag the edges of your image, zoom in, or zoom out. It will make your image the right proportions for the slideshow.

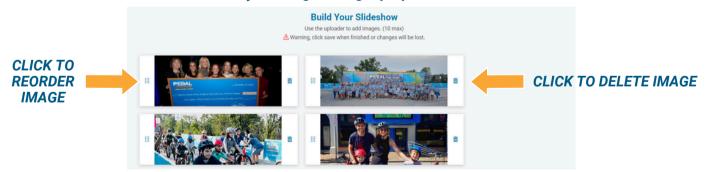

STEP 4

When you have finished uploading and arranging images, click "Save." If you need to edit it (add, remove, or reorder images), click on the "Edit" button which appears in the upper right corner when you are logged in to GiveSignUp. You can also use this button to disable your slideshow at any time.

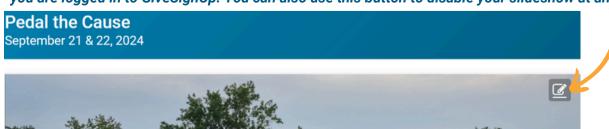